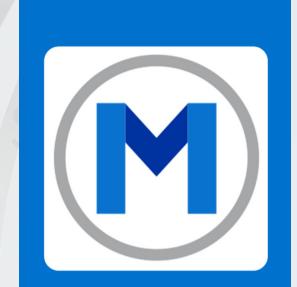

# VIEWING UPCCOMING SUBSTITUTIONS FOR CLASSES YOU ARE COVERING

## VIEWING YOUR UPCOMING SUBS

Figure 1.2

To view your upcoming classes (ones that YOU cover):

- 1. Go to the web portal for the Mesa Fitness App.
- 2. Click "MANAGE" on the menu
- 3. Use the scroll bar on the top menu to navigate to the right. Figure 1.1
- 4. Select "INSTRUCTOR SUB" Figure 1.2
- 5. Change the date range to your desired search window.

|              |                                 |                              | REPORT            |                    |
|--------------|---------------------------------|------------------------------|-------------------|--------------------|
| Figure 1.1   |                                 |                              | < MBER BOOKING    | ORDERS REF         |
| REPORT       |                                 | ×                            | Locations         | All Locations      |
|              |                                 |                              | Classes           | All Classes        |
| < ATTENDANCE | MEMBER BOOKING ORDERS REFERRALS | CONTACT TRACING INSTRUCTOR > | From:             | 01-Sep-21          |
| Locations    | All Locations V Department      | ts Group Exercise 🗸          |                   |                    |
| Classes      | All Classes 🗸                   |                              | Day Time Location | Department Class R |
| From:        | 01-Sep-21 To:                   | 10-Sep-21                    |                   |                    |

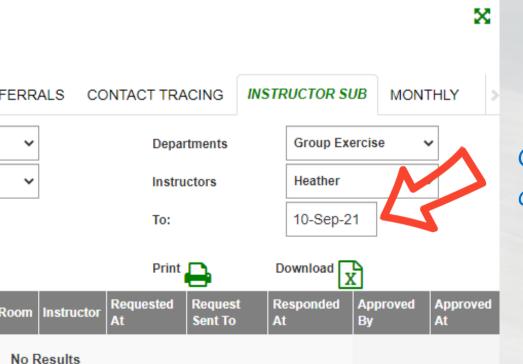

### Change the date range.

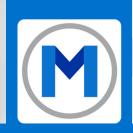

### **QUESTIONS OR CONCERNS?**

Contact your management team for additional information or message Dylan on SLACK.

If you have members having issues booking online or through the app, send them to Dylan at Mesa Fitness Grand Junction or have them email us at dylan@mesafitnessco.com